# Установка приложения Mobile SMARTS на мобильное устройство с ОС Android по USB

Последние изменения: 2024-03-26

В процессе [разворачивания](https://www.cleverence.ru/support/387207/) облачной базы вам будет предложено подключить к ней новое мобильное устройство. Это необходимо для того, чтобы можно было работать на устройстве и передавать полученные на нем данные в базу Клеверенс (для дальнейшего учета и контроля).

Процесс [подключения](https://www.cleverence.ru/support/425006/) к облачной базе устройства с ОС Android происходит по инструкции «Как подключить Android к облачной базе». Одним из способов является установка приложения на устройство с помощью специальной утилиты через USB-кабель. Рассмотрим его подробнее.

Добавление мобильного устройства

### 2. Выберите способ установки приложения

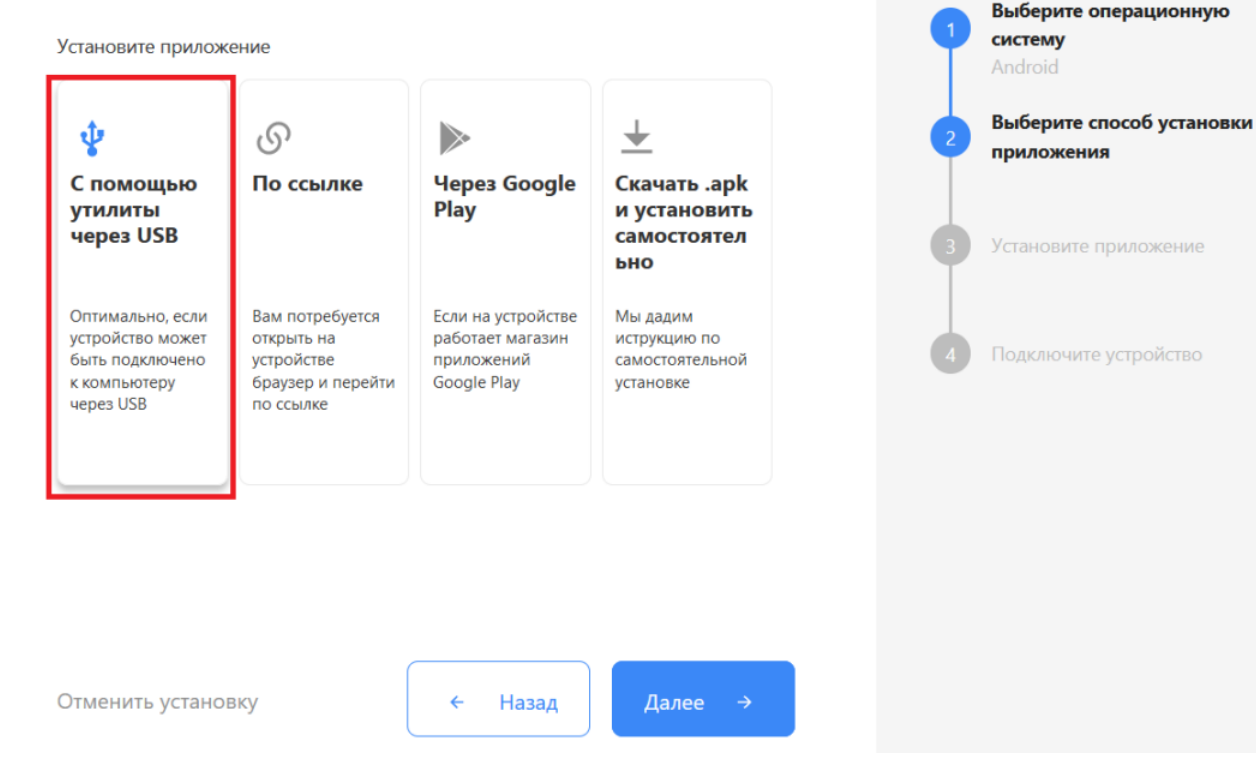

1. Порядок первичных действий кратко описан на экране ПК.

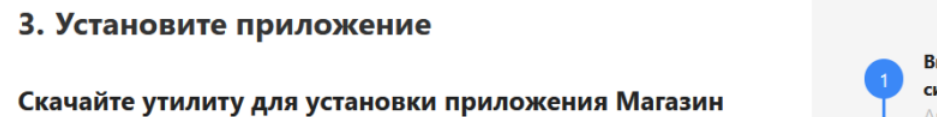

15, Базовый на мобильное устройство через USB

- У Скачайте утилиту
- Подключите ваше устройство по USB
- Запустите утилиту на ПК

Добавление мобильного устройства

• Установите приложение на устройство

Ознакомиться с подробной инструкцией по установке на Win CE/Mobile и на Android

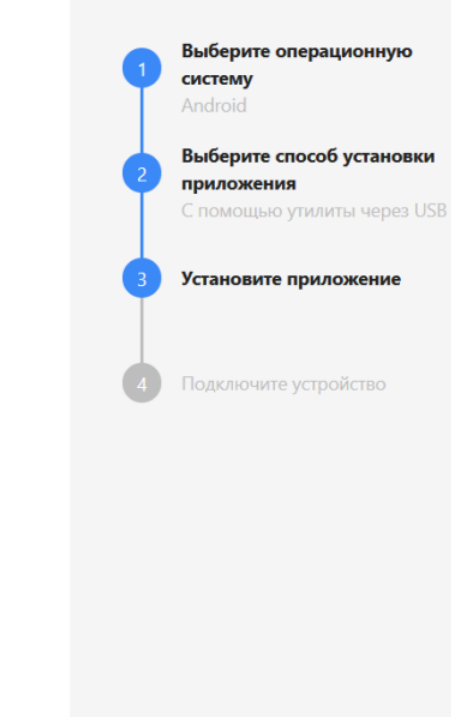

 $\times$ 

ď

2. После того как они выполнены, запустите скачанную утилиту и подключите ваше устройство к ПК с помощью USB-кабеля.

Далее

• Установка клиента на мобильное устройство

Отменить установку

## Подключите мобильное устройство по USB

Назад

#### Для мобильных устройств на ОС Windows

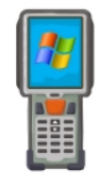

Для Windows устройств необходимо подключить мобильное устройство через USB-кабель. При определении устройства программой ActiveSync (Windows XP) или Центром устройств Windows Mobile окно установки откроется автоматически.

Для мобильных устройств на ОС Android Для Android-устройств необходимо скачать и установить программу-клиент. Список проверенного оборудования можно посмотреть здесь. Инструкция по установке файла APK на мобильное устройство Android здесь. Загрузить на Google play

Обратите внимание, что у подключенного устройства должна быть разрешена передача файлов и режим отладки по USB.

3. После того как утилита определит устройство, нажмите кнопку «Установить».

### Обнаружено Android - устройство Список проверенного оборудования можно посмотреть здесь. Инструкция по установке файла АРК на мобильное устройство Android здесь. Загрузить на з<sub>агрузи</sub><br>.АРК Google play Доступна установка через ADB Полноэкранный заблокированный режим (киоск) □ Автозапуск при загрузке устройства Внимание!!! Если вы установите приложение в режиме киоска, то удалить его вы сможете только сбросом

устройства до заводских настроек.

4. Вам будет предложено скачать установочный файл приложения для ТСД с сайта «Клеверенс». Нажмите «Да», после чего скачивание и установка приложения на устройство начнутся автоматически.

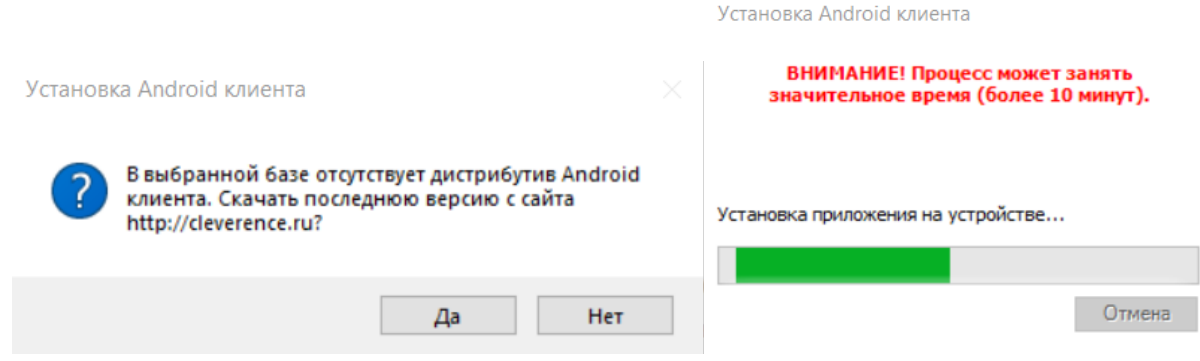

5. После завершения установки вы можете сразу же открыть приложение на ТСД.

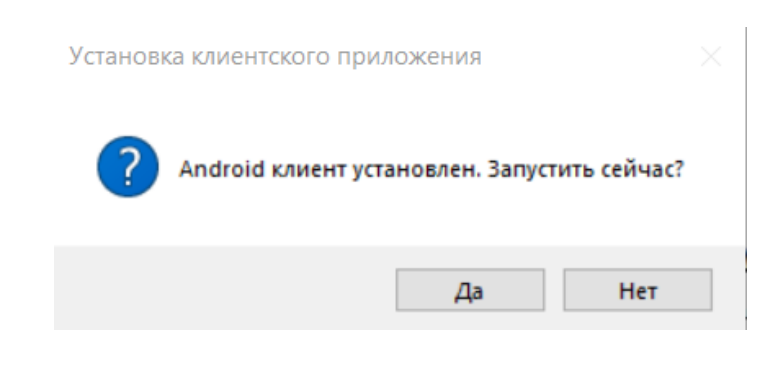

### Не нашли что искали?

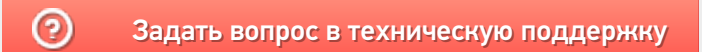